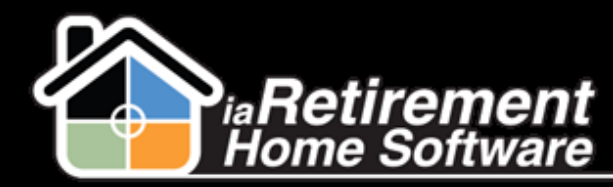

Manually Apply Payments/Refund Balances

# How to Manually Apply Payments/Refund Resident Balances

### **Description**

Use this function to manually apply entered payments or credits to invoices.

The system will:

Create an invoice application entry to match an invoice with a payment or credit

#### **Step by Step**

- $\blacksquare$  Navigate to the Resident's profile for whom you would like to apply a payment or credit
- 2 Click **Invoice Application**

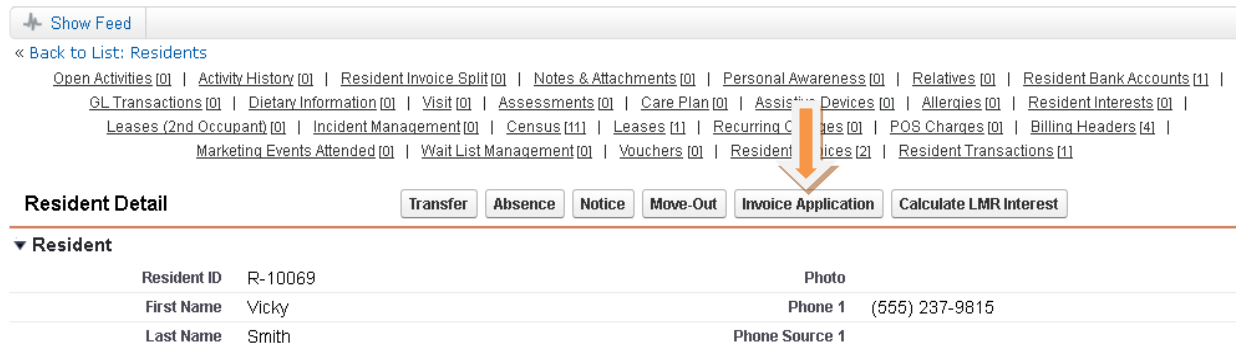

#### **Payment**

- 1 Specify the **Invoice to Apply**
- 2 Specify the Resident Transaction to Apply (e.g., Payment, Credit, LMR Interest, etc.)
- 3 Enter an **Amount to Apply**, if you are not applying the full amount of the invoice or payment. If left blank, the maximum will be applied
- 4 Specify the **Date to Apply**. If left blank, the current date will be used.
- 5 Review your information and check **CONFIRM APPLICATION!** to complete the application. As a safety feature, the system will not create the application if this box is left blank.
- 6 Do not check **Process Refund**

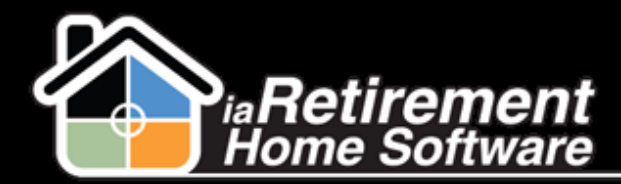

# Manually Apply Payments/Refund Balances

#### 7 Click **Save**

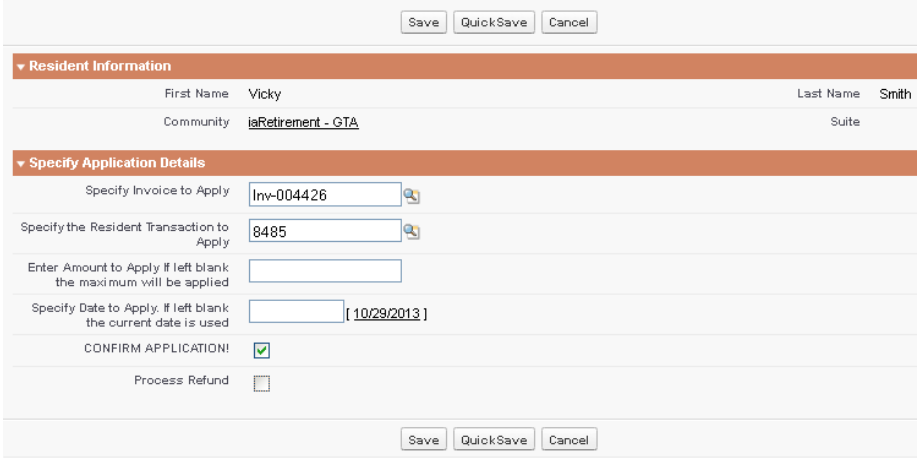

## **Refund Resident Balance**

- 1 Check **Process Refund**
- 2 Click **Save**

Note: Do not enter any of the other fields. Any credits will automatically be applied.

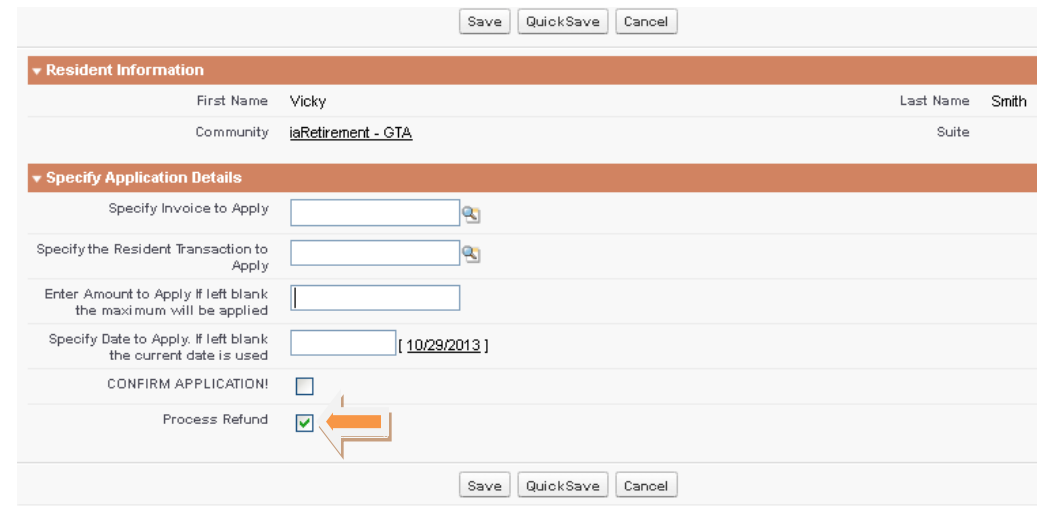

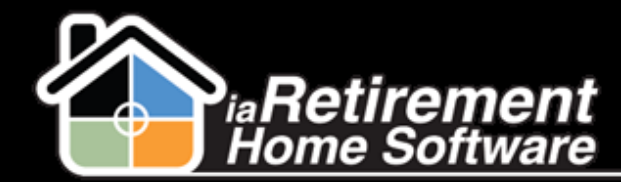

Manually Apply Payments/Refund Balances